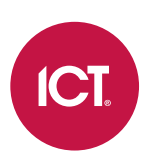

## AN-273

# Ademco Vista Integration with Protege GX

Application Note

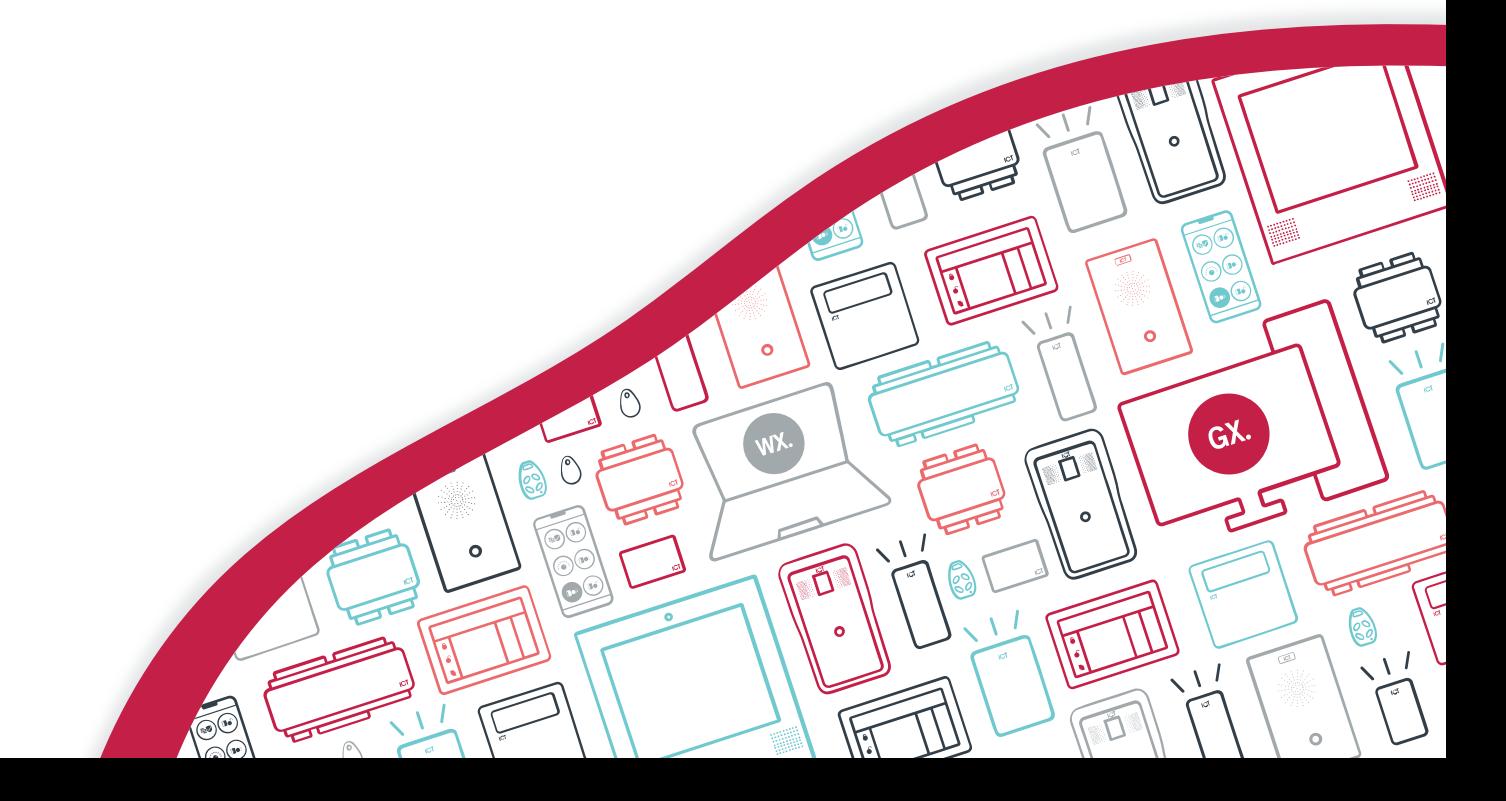

The specifications and descriptions of products and services contained in this document were correct at the time of printing. Integrated Control Technology Limited reserves the right to change specifications or withdraw products without notice. No part of this document may be reproduced, photocopied, or transmitted in any form or by any means (electronic or mechanical), for any purpose, without the express written permission of Integrated Control Technology Limited. Designed and manufactured by Integrated Control Technology Limited, Protege® and the Protege® Logo are registered trademarks of Integrated Control Technology Limited. All other brand or product names are trademarks or registered trademarks of their respective holders.

Copyright © Integrated Control Technology Limited 2003-2021. All rights reserved.

Last Published: 05-Oct-21 10:07 AM

# **Contents**

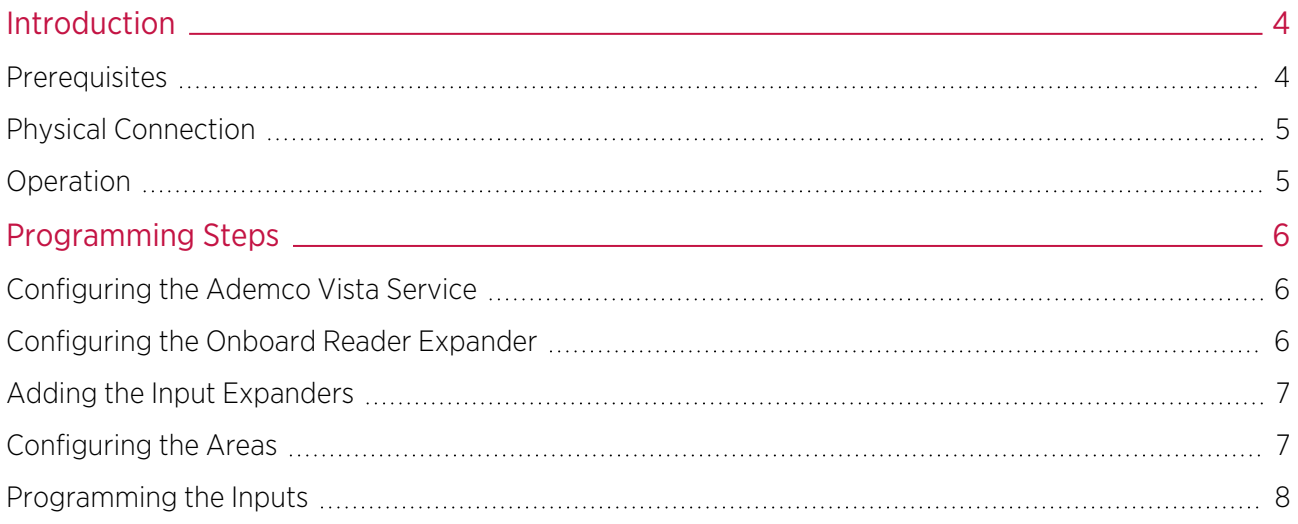

# <span id="page-3-0"></span>Introduction

Protege GX integration with Ademco Vista control panels allows you to monitor and control legacy installations based on 128BP and 250BP panels. Each zone and partition in the Ademco system can be mapped to a Protege input and area, which can be viewed and controlled as part of the Protege GX system.

<span id="page-3-1"></span>This application note contains the requirements, physical configuration and programming steps for this integration.

## **Prerequisites**

#### Controller Requirements

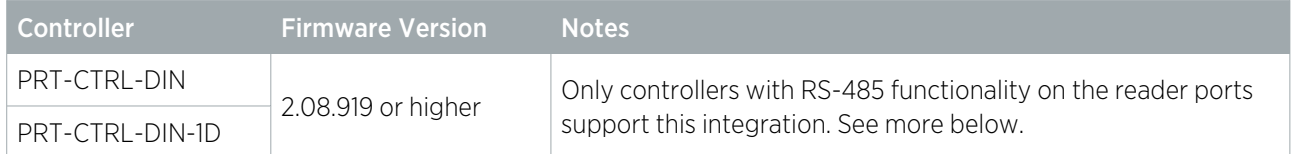

#### Important:

Connection via RS-485 is only supported with hardware revisions of the controller that are equipped with the added RS-485 reader functionality on the reader ports. This is easily determined by checking the reader ports on the front panel of the controller. Hardware revisions that are equipped with RS-485 reader functionality have the NA and NB labels beneath the D0 and D1 labels, as shown below.

Earlier revisions of the controller hardware that do not have the NA and NB labels (as in the example below) do not have the added RS-485 reader functionality and do not support this integration.

All one-door controllers come equipped with RS-485 reader functionality.

#### Ademco Requirements

This integration supports Ademco VISTA-128BP/VISTA-250BP panels set to communicate at 1200 Baud only.

# <span id="page-4-0"></span>Physical Connection

For this integration you must connect one of the controller's RS-485 reader ports to the serial port on the Ademco control panel, using an RS-232 to RS-485 converter.

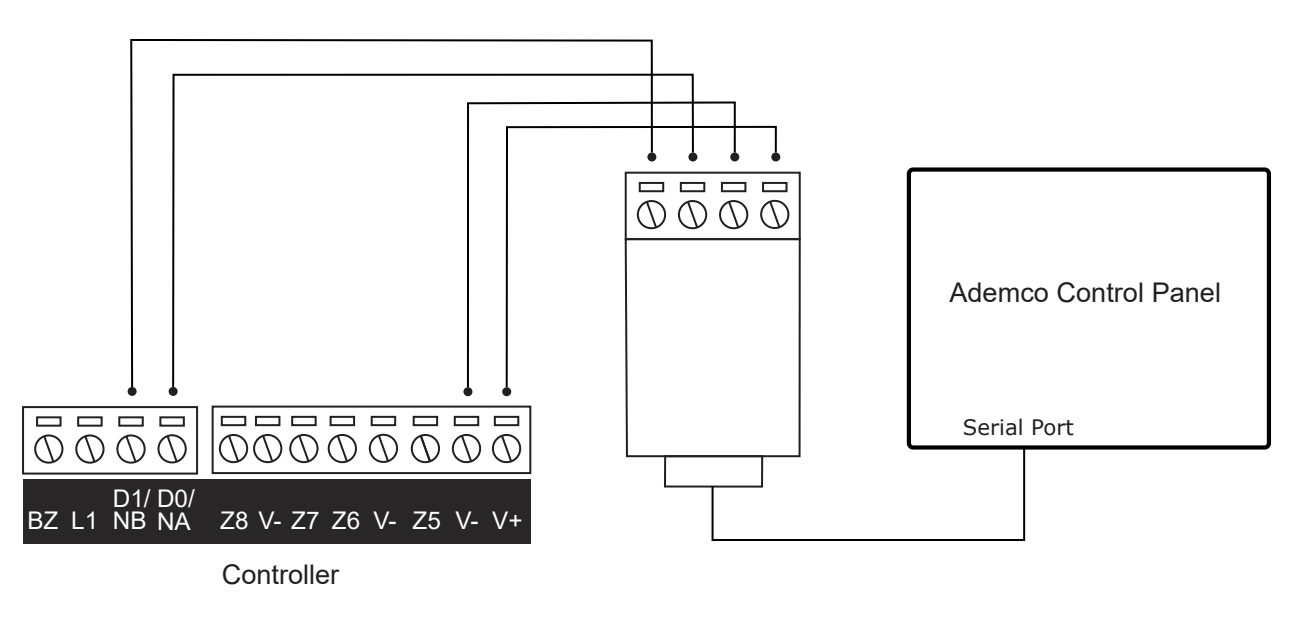

RS-232 to RS-485 Converter

<span id="page-4-1"></span>Ensure that the converter is configured to operate at 1200 Baud.

### Operation

When this integration is configured the Ademco panel sends the status of areas (partitions) and zones (inputs) to the Protege GX controller. This allows you to view the areas and inputs within Protege GX as if they were part of the Protege GX system.

The Protege GX controller has control over the areas (partitions) in the Ademco system. These areas can no longer be armed/disarmed from Ademco keypads. However, you can arm/disarm the areas as normal from Protege keypads and the client software.

# <span id="page-5-0"></span>Programming Steps

<span id="page-5-1"></span>This section outlines how to program the Ademco Vista integration service, map inputs and areas to Ademco zones and partitions, and enable the integration on the controller's reader port.

## Configuring the Ademco Vista Service

This integration uses a special integration service, which must be configured by commands in the controller programming.

In the controller's Commands section (Sites | Controllers | General), enter the following commands:

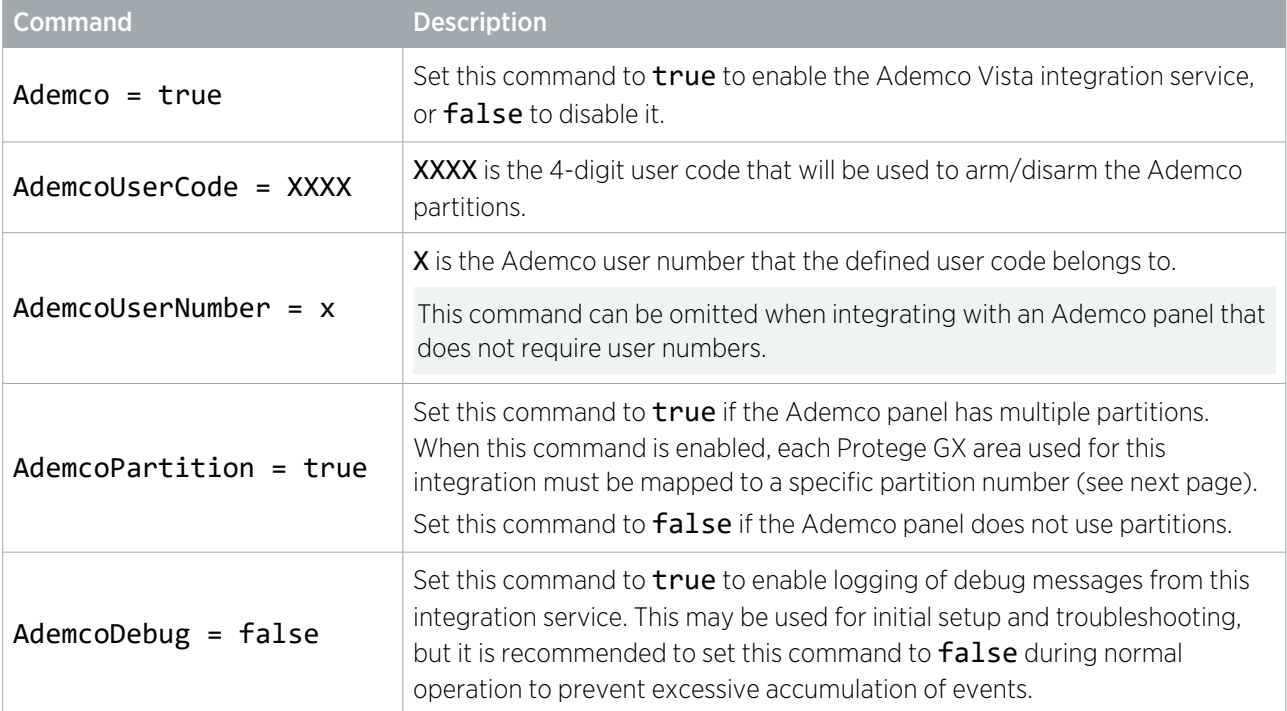

### <span id="page-5-2"></span>Configuring the Onboard Reader Expander

The controller is connected to the Ademco Vista panel via either of the reader ports belonging to its onboard reader expander (see [previous](#page-4-0) page).

The controller's onboard reader expander needs to be configured to communicate with the Ademco Vista panel.

- 1. Navigate to **Expanders | Reader expanders.**
- 2. Expand the **Commands** section and enter one of the following commands:

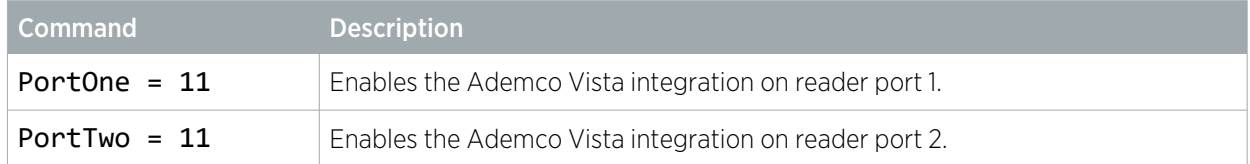

- 3. Click Save.
- 4. Wait for the changes to be downloaded to the controller, then right click on the reader expander record and click Update module.

# <span id="page-6-0"></span>Adding the Input Expanders

Each zone on the Ademco panel must be mapped to an equivalent Protege GX input.

This is based on a predefined reference structure, based on the **Physical address** of the input expander which the inputs are assigned to. The mapping is outlined in the table below:

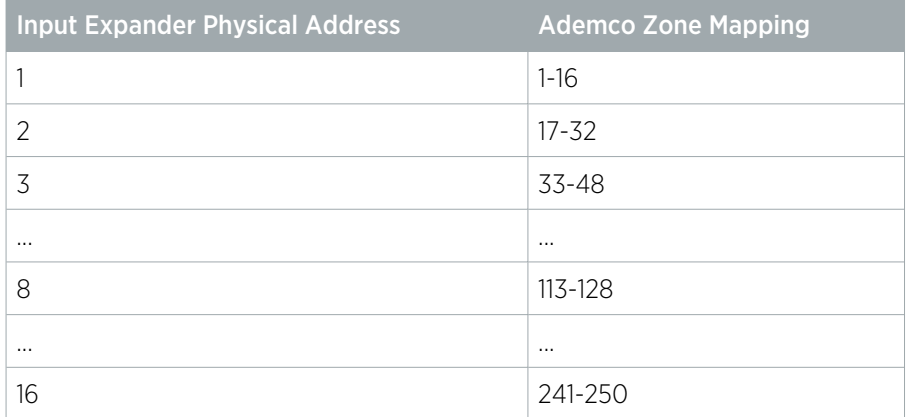

This means that for a 128BP you must add 8 input expanders with 16 inputs each. For a 250BP you must add 16 input expanders with 16 inputs each (excluding the final 6 inputs of the last expander).

To add the input expanders in Protege GX:

- 1. Navigate to Expanders | Input expanders.
- 2. Select the correct **Controller** in the toolbar, then click **Add**.
- 3. Enter a relevant **Name**, such as Ademco Vista Zones 1-16.
- 4. Enable the Virtual module option.

This ensures that the controller will not generate a health status message when this module does not come online, and prevents a physical module from being programmed at this address.

- 5. Set the **Physical address** based on the table above.
- 6. Click Save.
- 7. In the popup window, disable Add trouble inputs.
- 8. Click Add now.
- <span id="page-6-1"></span>9. Repeat to create all of the input expanders required for this integration. The associated inputs are added automatically.

### Configuring the Areas

In partition mode, the Ademco panel can support up to 8 partitions. One area must be programmed and mapped for each partition. If partition mode is not enabled, you can program a single area to represent the entire Ademco system.

- 1. Navigate to Programming | Areas.
- 2. Add a new area and give it a descriptive **Name** (e.g. Reception Ademco Partition 1).
- 3. In the **Configuration** tab, expand the **Commands** section and enter the following commands:

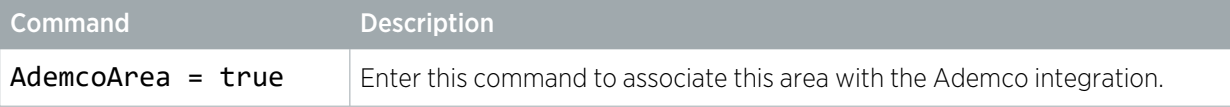

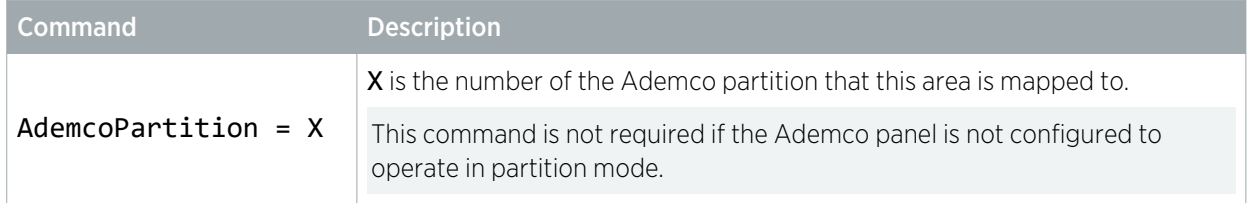

- 4. Click Save.
- <span id="page-7-0"></span>5. If partition mode is enabled, repeat to create the other partitions on the Ademco panel.

# Programming the Inputs

Each input on the input expanders programmed above corresponds to a zone in the Ademco system. To replicate the operation of the Ademco system you must program each input into the relevant area which represents its Ademco partition.

- 1. Navigate to **Programming | Inputs.**
- 2. Select each input created above, and give it a descriptive **Name** (e.g. Reception PIR Ademco Zone 1).
- 3. In the Areas and input types tab, assign an Area corresponding to the partition that the Ademco zone is assigned to.
- 4. Assign an **Input type** corresponding to the zone type in Ademco.
- 5. Click Save.
- 6. Repeat for all required inputs.
- 7. To enable the input types, fully disarm and rearm the areas.

Designers & manufacturers of integrated electronic access control, security and automation products. Designed & manufactured by Integrated Control Technology Ltd. Copyright © Integrated Control Technology Limited 2003-2021. All rights reserved.

Disclaimer: Whilst every effort has been made to ensure accuracy in the representation of this product, neither Integrated Control Technology Ltd nor its employees shall be liable under any circumstances to any party in respect of decisions or actions they may make as a result of using this information. In accordance with the ICT policy of enhanced development, design and specifications are subject to change without notice.